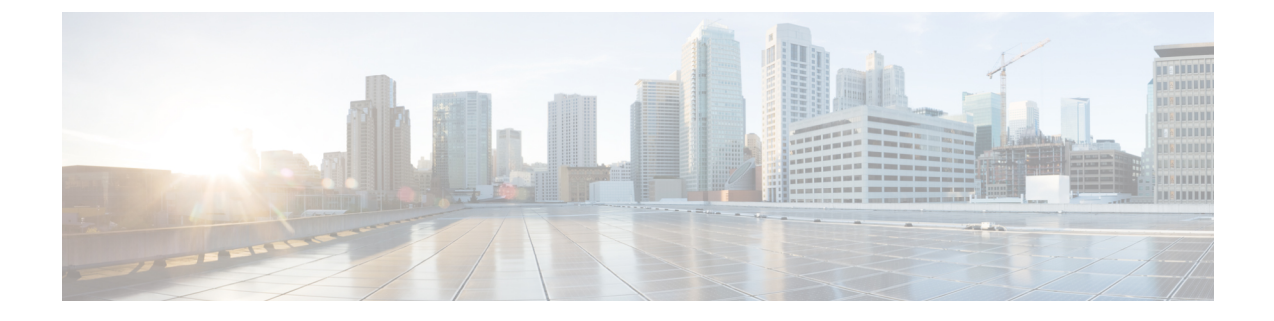

# **SIP** 정규화 및 투명성 구성

- SIP [정규화](#page-0-0) 및 투명성 개요, 1 페이지
- SIP [정규화](#page-1-0) 및 투명성 사전 요건, 2 페이지
- SIP [정규화](#page-2-0) 및 투명성 구성 작업 흐름, 3 페이지

# <span id="page-0-0"></span>**SIP** 정규화 및 투명성 개요

SIP 정규화 및 투명성은 SIP를 다르게 구현하는 Unified Communications Manager와 엔드포인트, 서비 스 공급업체, PBX 또는 게이트웨이 간의 SIP 상호 운용성 문제를 처리하는 선택적 기능입니다. SIP 정규화 및 투명성을 구성하려면 사용자 정의 LUA 스크립트를 SIP 트렁크 또는 SIP 회선에 적용합니 다. Unified Communications Manager는 SIP 트렁크 또는 SIP 회선을 통과하는 SIP 메시징에 스크립트 를 적용합니다.

설치 시 Unified Communications Manager는 시스템의 SIP 트렁크 및 SIP 프로파일에 할당할 수 있는 기본 정규화 및 투명성 스크립트를 포함합니다. 사용자 정의 스크립트를 만들고 가져올 수도 있습니 다.

#### **SIP** 정규화

SIP 정규화 스크립트는 수신 및 발신 SIP 메시지를 수정합니다. 예를 들어, Cisco TelePresence Video Communications Server와 Unified Communications Manager를 상호 운용하는 경우, *vcs-interop* 스크립 트를 둘을 연결하는 SIP 트렁크에 적용합니다. 스크립트는 두 제품이 통신할 수 있도록 SIP 메시징의 차이점을 해결합니다.

해당 SIP 트렁크를 연결하는 엔드포인트에서 사용 중인 프로토콜에 관계 없이 모든 SIP 트렁크 연결 에 정규화 스크립트를 적용할 수 있습니다.

#### **SIP** 투명성

SIP 투명성 스크립트를 사용하면 Unified Communications Manager가 한 통화 레그에서 다른 통화 레 그로 SIP 정보(예: 독점적인 헤더)를 투명하게 전달할 수 있습니다. 투명성을 사용하려면 두 통화 레 그 모두 SIP여야 합니다.

SIP 투명성의 또 다른 기능은 REFER 투명성이며, 이는 Unified Communications Manager가 해당 요청 에 대해 작동하지 않고 REFER 요청을 전달할 수 있도록 합니다. 중앙 집중식 상담사가 통화에 응답

할 수 있는 컨택 센터 환경에서 REFER 투명성을 사용할 수 있으며 발신자와 동일한 지역에 있는 상 담사에게통화를호전환할수있습니다.REFER투명성을사용하면중앙집중식UnifiedCommunications Manager에서 통화를 끊고 통화 제어를 새 상담사에게 전환할 수 있습니다.

### <span id="page-1-1"></span>**SIP** 정규화 및 투명성에 대한 기본 스크립트

설치 시, Cisco Unified Communications Manager에는 SIP 정규화 및 투명성에 대한 다음과 같은 기본 스크립트가 포함되어 있습니다. 이러한 스크립트를 SIP 트렁크 또는 SIP 프로파일에 적용할 수 있지 만, 이러한 스크립트는 편집할 수 없습니다. 이러한 스크립트 중 어느 것도 요구 사항에 맞지 않으면 스크립트를 직접 만들 수 있습니다.

- **HCS-PCV-PAI** 통과 엔터프라이즈 IMS와 Cisco HCS 플랫폼 통합을 제공합니다.
- **cisco-telepresence-conductor-interop** TelePresence Conductor에 등록된 엔드포인트에 대한 상호 운용성을 제공합니다.
- **cisco-telepresence-mcu-ts-direct-interop** Cisco Unified Communications Manager와 Cisco TelePresence MCU 또는 Cisco telepresence Server 간의 상호 운용성을 제공합니다.
- **cisco-meeting-server-interop** Cisco Unified Communications Manager 및 Cisco Meeting Server(CMS) 간의 상호 운용성을 제공합니다.
- **diversion-counter** 전환 카운터를 조정하는 기능을 제공합니다.
- **refer-passthrough** SIP 트렁크 간 비공개 전환으로 인해 통화에서 Cisco Unified Communications Manager를 제거합니다.
- **vcs-interop** 이스크립트는 Cisco TelePresence Video Communication Server(VCS)에 등록된 엔드 포인트에 상호 운용성을 제공합니다.

# <span id="page-1-0"></span>**SIP** 정규화 및 투명성 사전 요건

- Cisco Unified Communications Manager는 SIP 정규화 및 투명성에 대한 기본 스크립트를 제공합 니다. 기존 스크립트 및 시스템 설정을 검토하여 사용자의 요구에 맞는지 여부를 확인합니다. 사 용 가능한 기본 스크립트에 대한 자세한 내용은 SIP 정규화 및 [투명성에](#page-1-1) 대한 기본 스크립트, 2 [페이지](#page-1-1)의 내용을 참조하십시오.
- 타사 제품에 대한 SIP 요구 사항과 함께 구축의 SIP 요구 사항을 이해해야 합니다. Cisco Unified Communications Manager의 SIP 구현에 대한 자세한 내용은 [http://www.cisco.com/c/en/us/support/](http://www.cisco.com/c/en/us/support/unified-communications/unified-communications-manager-callmanager/products-programming-reference-guides-list.html) [unified-communications/unified-communications-manager-callmanager/](http://www.cisco.com/c/en/us/support/unified-communications/unified-communications-manager-callmanager/products-programming-reference-guides-list.html) [products-programming-reference-guides-list.html](http://www.cisco.com/c/en/us/support/unified-communications/unified-communications-manager-callmanager/products-programming-reference-guides-list.html)의 *Cisco Unified Communications Manager(*표준 버 전*)*용 *SIP* 회선 메시징 설명서를 참조하십시오.
- 사용자 정의된 SIP 정규화 스크립트를 개발하려는 경우에는 [http://www.cisco.com/c/en/us/support/](http://www.cisco.com/c/en/us/support/unified-communications/unified-communications-manager-callmanager/products-programming-reference-guides-list.html) [unified-communications/unified-communications-manager-callmanager/](http://www.cisco.com/c/en/us/support/unified-communications/unified-communications-manager-callmanager/products-programming-reference-guides-list.html) [products-programming-reference-guides-list.html](http://www.cisco.com/c/en/us/support/unified-communications/unified-communications-manager-callmanager/products-programming-reference-guides-list.html)의 *SIP* 정규화 및 투명성을 위한 개발자 설명서를 참조하십시오.

## <span id="page-2-0"></span>**SIP** 정규화 및 투명성 구성 작업 흐름

프로시저

| 명령 또는 동작                                   | 목적                                                                                                    |
|--------------------------------------------|----------------------------------------------------------------------------------------------------|
| 단계1   새 SIP 정규화 및 투명성 스크립트 만들기, 3 페이지      | (선택 사항) 사전 설치된 스크립트 중 사용자의 요구 사<br>항을 충족하지 않는 경우 이 절차를 사용하여 사용자 정<br>의 된 스크립트를 구성합니다. SIP 정규화 스크립트 구<br>성 창에서 새 스크립트를 만들거나 사용자 정의된 스크<br>립트를 가져올 수 있습니다.           |
| 단계2 SIP 트렁크에 정규화 또는 투명성 스크립트 적용, 4 페<br>이지 | 트렁크 구성 창에서 스크립트를 SIP 트렁크에 바로 적용<br>합니다. Cisco Unified Communications Manager는 트렁크<br>를 통과하는 모든 SIP 메시징에 스크립트를 적용합니다.                                               |
| 단계3 SIP 디바이스에 정규화 또는 투명성 적용, 4 페이지         | SIP 회선에 정규화 또는 투명성 스크립트를 적용하려면<br>해당 SIP 회선에 연결된 SIP 프로파일에 스크립트를 적<br>용합니다. Cisco Unified Communications Manager는 해당<br>SIP 프로파일을 사용하는 모든 SIP 메시징에 스크립트를<br>적용합니다. |

### <span id="page-2-1"></span>새 **SIP** 정규화 및 투명성 스크립트 만들기

기본 정규화 및 투명성 스크립트가 사용자의 요구를 충족하지 않는 경우 이 절차를 사용하여 새 LUA 스크립트를 만듭니다. Cisco Unified Communications Manager에 새 스크립트를 작성하거나 파일을 시 스템으로 가져올 수 있습니다.

 $\mathcal{L}$ 

만들려는 스크립트가 기본 스크립트와 매우 유사하면 **SIP** 정규화 스크립트 구성 창에서 기본 스크립 트를 열고 콘텐츠 텍스트 상자를 복사합니다. 새 스크립트를 만들고 내용을 콘텐츠 텍스트 상자에 붙 여 넣습니다. 그런 다음 새 스크립트에서 콘텐츠를 편집할 수 있습니다. 팁

SIP 정규화 스크립트의 메모리 사용량은 각 트렁크를 기반으로 하며 각 스크립트가 아니라 각 트렁크 를 기반으로 합니다. 참고

- 단계 **1** Cisco Unified CM 관리에서 디바이스 > 디바이스 설정 > **SIP** 정규화 스크립트.
- 단계 **2** 새로 추가를 클릭합니다.
	- SIP 정규화 스크립트 구성 창이 표시됩니다.
- 단계 **3** 스크립트에 대한 이름 및 설명을 입력합니다.

단계 **4** 새 스크립트를 작성하는 경우 콘텐츠 텍스트 상자에서 스크립트를 편집합니다.

단계 **5** (선택 사항) 가져올 외부 파일이 있는 경우 다음을 수행합니다.

- a) 파일 가져오기를 클릭합니다.
- b) 찾아보기로 파일을 찾고 파일을 선택합니다.
- c) 파일 가져오기를 클릭합니다. **SIP** 정규화 스크립트 구성 창에는 콘텐츠 텍스트 상자에 가져온 파일의 내용이 표시됩니다.
- 단계 **6 SIP** 정규화 스크립트 구성 창에서 필드를 완성합니다. 필드 및 해당 콘텐츠에 대한 도움이 필요한 경우 온라인 도움 말을 참조하십시오.
- 단계 **7** 저장을 클릭합니다.

다음에 수행할 작업

스크립트를 SIP 프로파일 또는 SIP 트렁크에 할당합니다.

- SIP [디바이스에](#page-3-1) 정규화 또는 투명성 적용, 4 페이지
- SIP [트렁크에](#page-3-0) 정규화 또는 투명성 스크립트 적용, 4 페이지

#### <span id="page-3-0"></span>**SIP** 트렁크에 정규화 또는 투명성 스크립트 적용

SIP 정규화 또는 투명성 스크립트를 SIP 트렁크에 적용하려면 이 절차를 사용합니다. Cisco Unified Communications Manager는 트렁크를 통과하는 모든 SIP 메시징에 스크립트를 적용합니다.

- 단계 **1** Cisco Unified CM 관리에서 디바이스 > 트렁크를 선택합니다.
- 단계 **2** 찾기를 클릭하고 스크립트를 적용할 트렁크를 선택합니다.
- 단계 **3** 정규화 스크립트 드롭다운 목록에서 트렁크에 적용할 스크립트를 선택합니다.
- 단계 **4** (선택 사항) SIP 메시징 내에서 특정 매개 변수를 정규화하려면 다음을 수행합니다.
	- a) 정규화할 매개 변수 이름을 입력하고 매개 변수에 적용하려는 값의 매개 변수 값을 입력합니다. 예를 들어 위치 매개 변수와 **North Carolina**를 값으로 입력할 수 있습니다.
	- b) 추가 매개 변수를 추가하려면 **(+)**를 클릭하여 추가 매개 변수와 값을 입력할 수 있는 추가 줄을 만듭니다.
- 단계 **5** (선택 사항) 스크립트에 대한 SDI 추적을 생성하려면 추적 활성화 확인란을 선택합니다.
	- 참고 스크립트를 디버그하는 동안 추적을 활성화하는 것이 좋습니다.

<span id="page-3-1"></span>단계 **6** 저장을 클릭합니다.

#### **SIP** 디바이스에 정규화 또는 투명성 적용

해당 디바이스에서 사용하는 SIP 프로파일에 스크립트를 적용하여 사용자 정의된 SIP 정규화 및 투 명성 스크립트 또는 사용자 정의된 SDP 투명성 프로파일을 SIP 전화기에 적용할 수 있습니다.

단계 **1** Cisco Unified CM 관리에서 디바이스 > 디바이스 설정 > **SIP** 프로파일을 선택합니다.

단계 **2** 찾기를 클릭하고 스크립트를 적용하려는 SIP 프로파일을 선택합니다.

단계 **3 SDP** 정보 영역의 **SDP** 투명성 프로파일 드롭다운 목록에서 프로파일을 선택합니다.

단계 **4** 정규화 스크립트 드롭다운 목록에서 트렁크에 적용할 스크립트를 선택합니다.

단계 **5** (선택 사항) SIP 메시징 내에서 특정 매개 변수를 정규화하려면 다음을 수행합니다.

a) 정규화할 매개 변수 이름을 입력하고 매개 변수에 적용하려는 값의 매개 변수 값을 입력합니다. 예를 들어 위치 매개 변수와 **North Carolina**를 값으로 입력할 수 있습니다.

b) 추가 매개 변수를 추가하려면 **(+)**를 클릭하여 추가 매개 변수와 값을 입력할 수 있는 추가 줄을 만듭니다.

단계 **6** (선택 사항) 스크립트에 대한 SDI 추적을 생성하려면 추적 활성화 확인란을 선택합니다.

참고 스크립트를 디버그하는 동안 추적을 활성화하는 것이 좋습니다.

단계 **7** 저장을 클릭합니다.